# **Instructions for Application Documents**

### **1. Preparation of the application documents**

Please prepare all the application documents as files on your computer.

- a. For the documents you create on your computer, such as examination papers, please save all the files in "PDF" format.
- b. For the paper documents such as "Certificates", you can digitize by a scanner, or you may use your camera-equipped smartphone or digital camera to take a photo of these paper documents. Please make sure you save those files in "jpg" or "pdf" format.
- c. For the ID Photo, you can digitize the printed photo, or you may use your camera-equipped smartphone or digital camera to take your photo. Please make sure to save in "jpg" format.
- d. For the materials of the Examination Paper (II) Accomplishment (applicants for master's program), the files can be in any digital format.

In either case, please be informed

- (Note  $1$ ) When you take a photo with your iPhone, please make sure not to save in HEIC format.
- (Note 2) Please make sure a file does not exceed  $100$  Mbytes.
- (Note 3) "d" can be multiple files but ensure the size of all files in total does not exceed 100 Mbytes.

# **2. Organizing and renaming files**

### **2.1 Master's Program Application Documents**

After preparing all the required documents described in the section of "3.5 Application Documents" and "3.6 Examination Paper" in the Application Guidebook following the instructions above, you need to organize the files into two folders (A and B) and rename them as listed in Table 2 and Table 3 below.

If you apply to CEMS program, please prepare the additional files listed in Table 4.

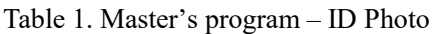

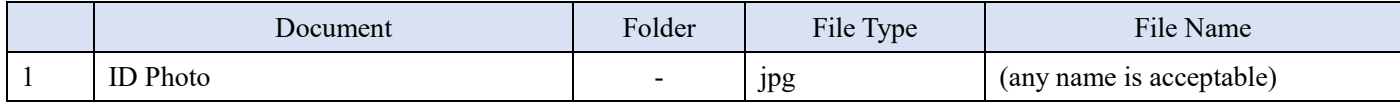

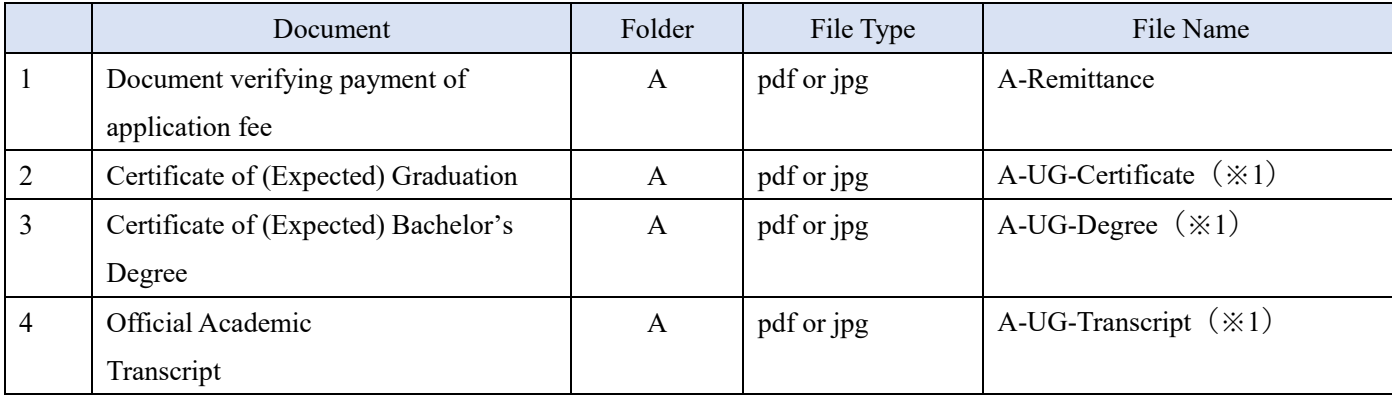

#### Table 2. Master's program – Certificates

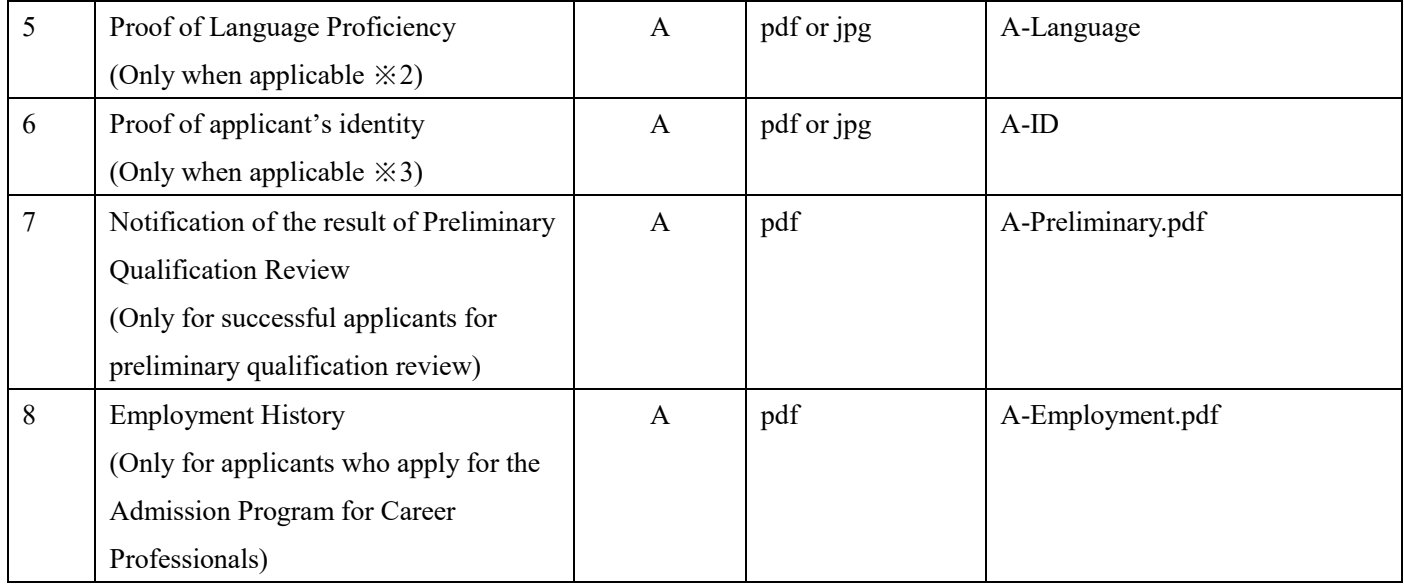

 $(\divideontimes 1)$  When you have multiple certificates for the same category, you can submit one file containing multiple documents or multiple files with numbers in the file name.

(Example) When you have two graduate certificates from two different universities, you can submit either way of the followings:

- i. A-UG-Certificate.pdf containing the University-A's certificate on the first page and the University-B's certificate on the second page.
- ii. A-UG-Certificate1.jpg for the University-A's certificate and A-UG-Certificate2.jpg for the University-B's certificate.
- $(\divideontimes 2)$  Please refer to "Application Guidebook 3.5 Application Documents". If you are applicable to either (1) or (2) in the "Proof of Language Proficiency" section, you must submit this document. In case of (4), please also submit the document with this file name. If you apply for CEMS program, please check Table 4 for the additional documents to submit.
- (※3)Please refer to "Application Guidebook 3.5 Application Documents" for the details.

|                | Document                            | Folder | File Type     | File Name                            |
|----------------|-------------------------------------|--------|---------------|--------------------------------------|
|                | (I)<br>Statement of Purpose (SoP)   | B      | pdf           | B-MS-SoP.pdf                         |
|                |                                     |        |               |                                      |
| $\overline{2}$ | Accomplishments: discussion<br>(II) | B      | pdf           | B-MS-A.pdf                           |
|                | paper on accomplishments            |        |               |                                      |
| 3              | Accomplishments: materials<br>(II)  | B      | Any types are | Store all the files under the folder |
|                |                                     |        | accepted.     | named as B-MS-A-files.               |
|                |                                     |        |               | Only alphanumeric characters can     |
|                |                                     |        |               | be used for the name of each file    |
|                |                                     |        |               | in the folder.                       |
| $\overline{4}$ | (III) Creative Challenge            | B      | pdf           | B-MS-CC.pdf                          |
|                |                                     |        |               |                                      |

Table 3. Master's Program: Examination Paper

### Table 4. Master's Program: Additional documents for CEMS applicants

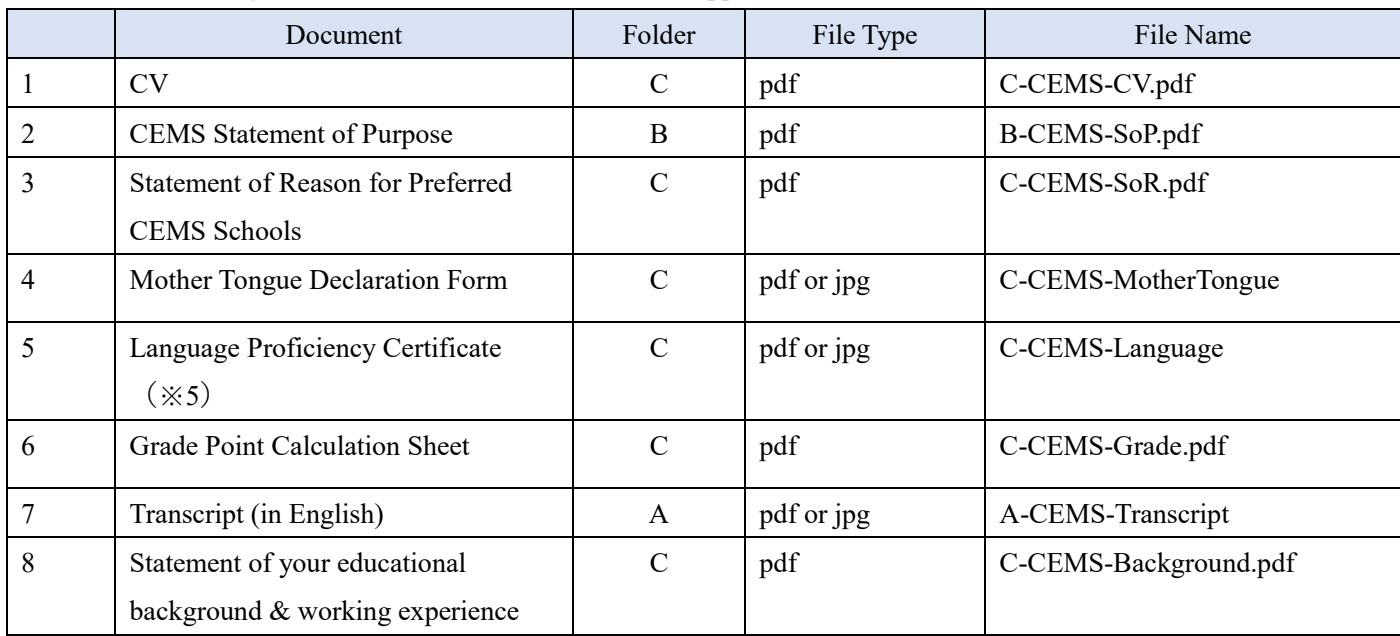

(※5)For the details, please follow the instruction in the separate document "**Keio CEMS MIM Programme Application Guidebook**" available on the KMD website. You must submit this document in the C folder even if the same document is already included in the A folder.

# **2.2 Doctoral Program Application Documents**

After preparing all the required documents described in the section of "3.5 Application Documents" and "3.6. Research Proposal" in the Application Guidebook following the instruction above, you need to organize the files into two folders (A and B) and rename them as listed in Table 6 and Table 7 below.

#### Table 5. Doctoral Program: ID Photo

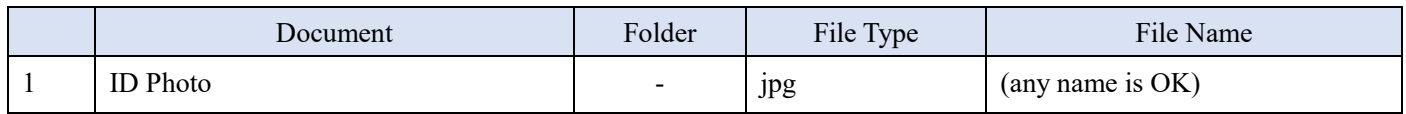

### Table 6. Doctoral Program: Certificates

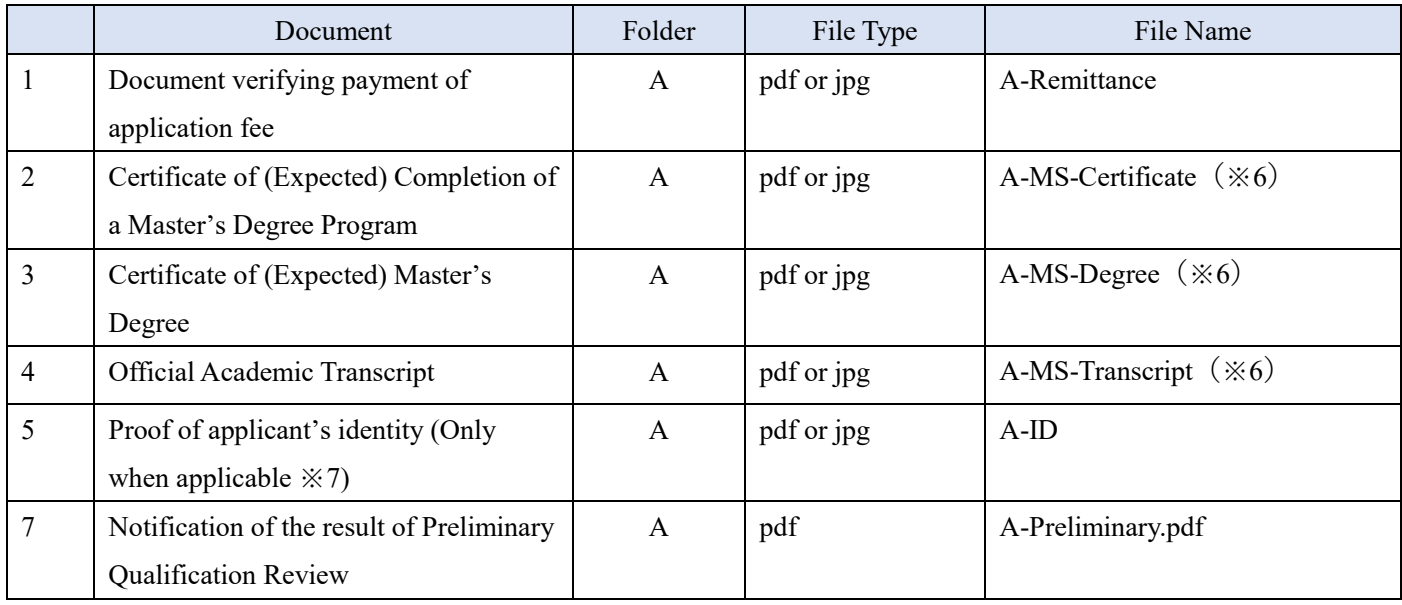

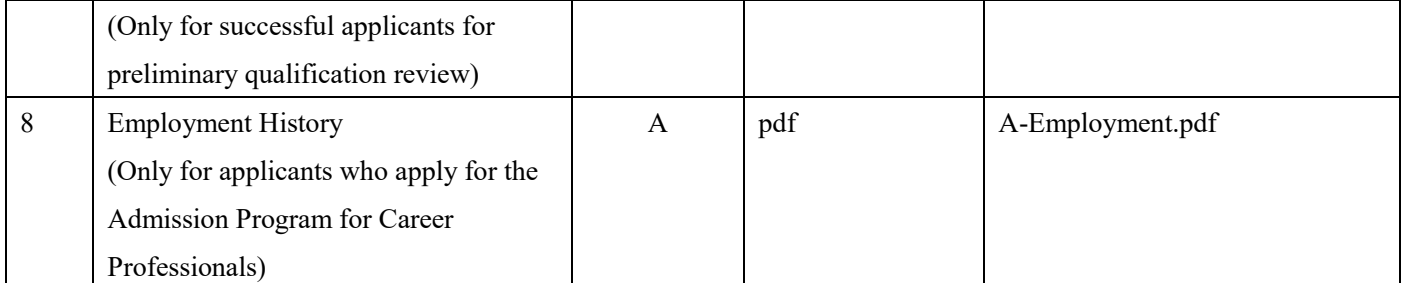

 $(\times 6)$  When you have multiple certificates for the same category, you can submit one file containing multiple documents or multiple files with numbers in the file name.

(Example) When you have two graduate certificates from two different universities, you can submit either way of the followings:

- i. A-MS-Certificate.pdf containing the University-A's certificate on the first page and the University-B's certificate on the second page.
- ii. A-MS-Certificate1.jpg for the University-A's certificate and A-MS-Certificate2.jpg for the University-B's certificate.
- $(\divideontimes 7)$  Please refer to "Application Guidebook 3.5 Application Documents" for the details.

### Table 7. Doctoral Program: Research Proposal

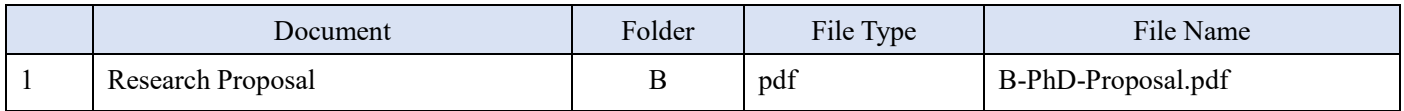

# **3. Submission**

Please double check all the necessary files are stored in the folder "A" and "B," then prepare for the submission. If you apply to CEMS program, please also check the files in the folder "C".

# **3.1 Making Zip files**

Compress and archive each folder A, B, and C (when applicable) to make Zip files for each.

Figure 1 shows how to make Zip files with Windows (next page)

Figure 2 shows how to make Zip files with macOS (next page)

| 広前                                                                                                    |  | 更新日時                                                                                                    | 理話                                                                                                    | ライズ |                         |                                                                                |                                                                                                   |                 |                                                                            |                                                                         |      |
|----------------------------------------------------------------------------------------------------|--|----------------------------------------------------------------------------------------------------|----------------------------------------------------------------------------------------------------|-----|-------------------------|--------------------------------------------------------------------------------|---------------------------------------------------------------------------------------------------|-----------------|----------------------------------------------------------------------------|-------------------------------------------------------------------------|------|
| ıл<br>11 B<br>E c                                                                                                    |  | 2020/04/20 15:46<br>2020/04/28 15:46<br>2020/04/28 15:46                                                       | 開000<br>新しいウィンドウで開くだい                                                                                                    |     |                         |                                                                                | Windows 日本語版                                                                                      |                 |                                                                            |                                                                         |      |
| a p<br>lι<br>a e                                                                                                    |  | 2020/04/28 15:46<br>2020/04/28 15:46<br>2020/04/28 15:47                                                       | クイックアクセスにどン留めする<br>Windows Media Rayer リストに追加(A)<br>Windows Media Rayer で再生する内<br>Y.<br>デバイスキャスト<br>Windows Defender でスキャンする<br>$\geq$<br>アクセスを許可する(G)<br>以前のパージョンの歴天の<br>э<br>ライブラリに追加け<br>スタートメニューミビン語のする |     |                         | フォルダーを選択し、<br>マウスの右クリックでメニューを表示<br>「送る」→                                       |                                                                                                   |                 |                                                                            |                                                                         |      |
| <b>Bluetooth デバイス</b><br>山 FAX 受信者<br>■ デスクトップ (ショートカットを作成)<br>图 F41XVH<br>二 メール受信者<br>■ 圧縮(zip 形式) フォルダー<br><b>JE 80 RE F547 (D)</b> |  | 进制和<br>切り取り(T)<br>$2E - 8C$<br><b>M9付け(P)</b><br>ショートカットの作成(S)<br><b>BERKDS</b><br>名前の変更150<br><b>JUIF-181</b> |                                                                                                    |     | 「圧縮(zip形式)フォルダー」<br>を選択 |                                                                                |                                                                                                   |                 |                                                                            |                                                                         |      |
|                                                                                                    |  |                                                                                                    | Windows English                                                                                                    |     |                         | Name<br>$\blacksquare$ A                                                       | ×.                                                                                                | Date modified   | <b>PM</b>                                                                  | Type<br>File folder                                                     | Size |
|                                                                                                    |  |                                                                                                    |                                                                                                    |     |                         | $\mathbb{L}$ B<br>$\blacksquare$ c<br>II D<br>$\blacksquare$<br>$\mathbb{R}$ F | Open<br>Open in new window<br>Pin to Quick access<br>Scan with Windows Defender<br>Give access to |                 | ÞM<br>Þм<br>Þм<br>ÞM<br>>10M                                               | File folder<br>File folder<br>File folder<br>File folder<br>File folder |      |
| Choose the folder, click the right<br>mouse button to show the menu,                                                                  |  |                                                                                                    |                                                                                                    |     |                         |                                                                                | Restore previous versions<br>Include in library<br>Pin to Start                                   | <sup>&gt;</sup> |                                                                            |                                                                         |      |
| select                                                                                                    |  |                                                                                                    |                                                                                                    |     |                         |                                                                                | Send to                                                                                           |                 |                                                                            | <b>B</b> Bluetooth device                                               |      |
| "send to" $\rightarrow$ "Compressed(zipped)                                                                                           |  |                                                                                                    |                                                                                                    |     |                         | Cut                                                                            |                                                                                                   |                 | Compressed (zipped) folder<br>Desktop (create shortcut)                    |                                                                         |      |
| folder"                                                                                                    |  |                                                                                                    |                                                                                                    |     |                         |                                                                                | Copy<br>Create shortcut<br>Delete<br>Rename<br><b>Properties</b>                                  |                 | @i Fax recipient<br>Mail recipient<br><b>風 下中 コメント</b><br>BD-RE Drive (Dc) |                                                                         |      |
|                                                                                                    |  |                                                                                                    |                                                                                                    |     |                         |                                                                                |                                                                                                   |                 |                                                                            |                                                                         |      |

**Figure 1. How to make a zip file on Windows**

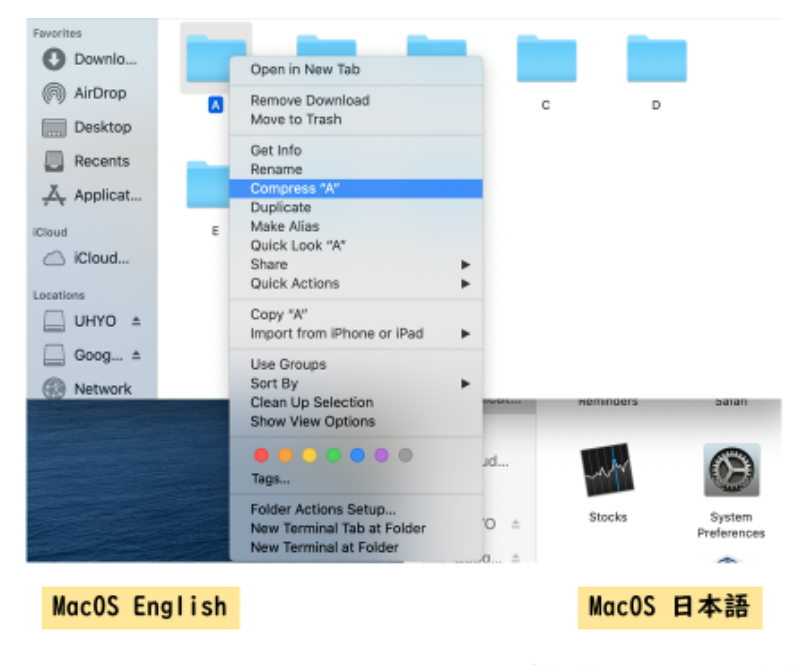

Choose the folder, show the menu, select "Compress "A" " to create zip archive.

フォルダを選択、メニューを表示し 「"A"を圧縮」を選択し, zip圧縮 ファイルを作成します.

**Figure 2. How to make a zip file on macOS**

# **3.2 Upload Zip archive files**

Upload the zip archive files following the instructions of the Web Entry System. You must submit File A and File B. If you apply for CEMS program, you must submit File C too.

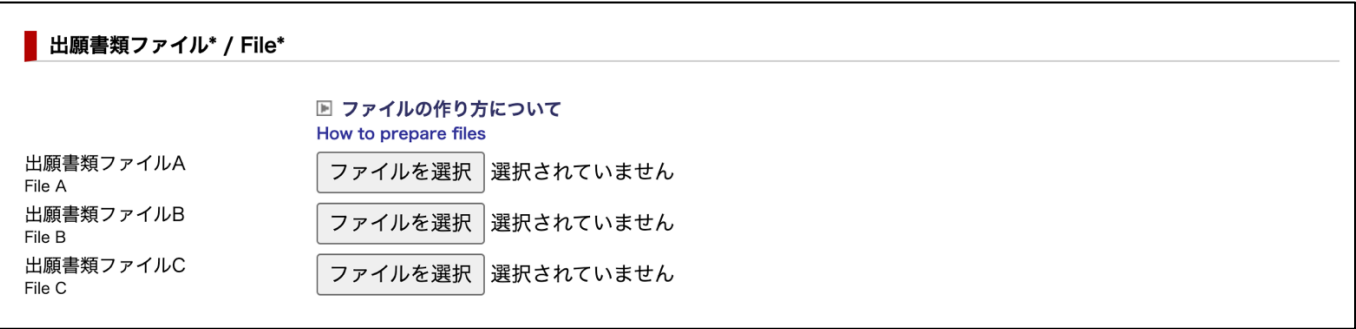